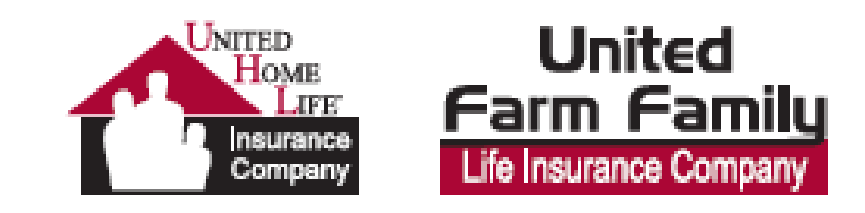

# New Agent Portal

Quick Overview and Navigation

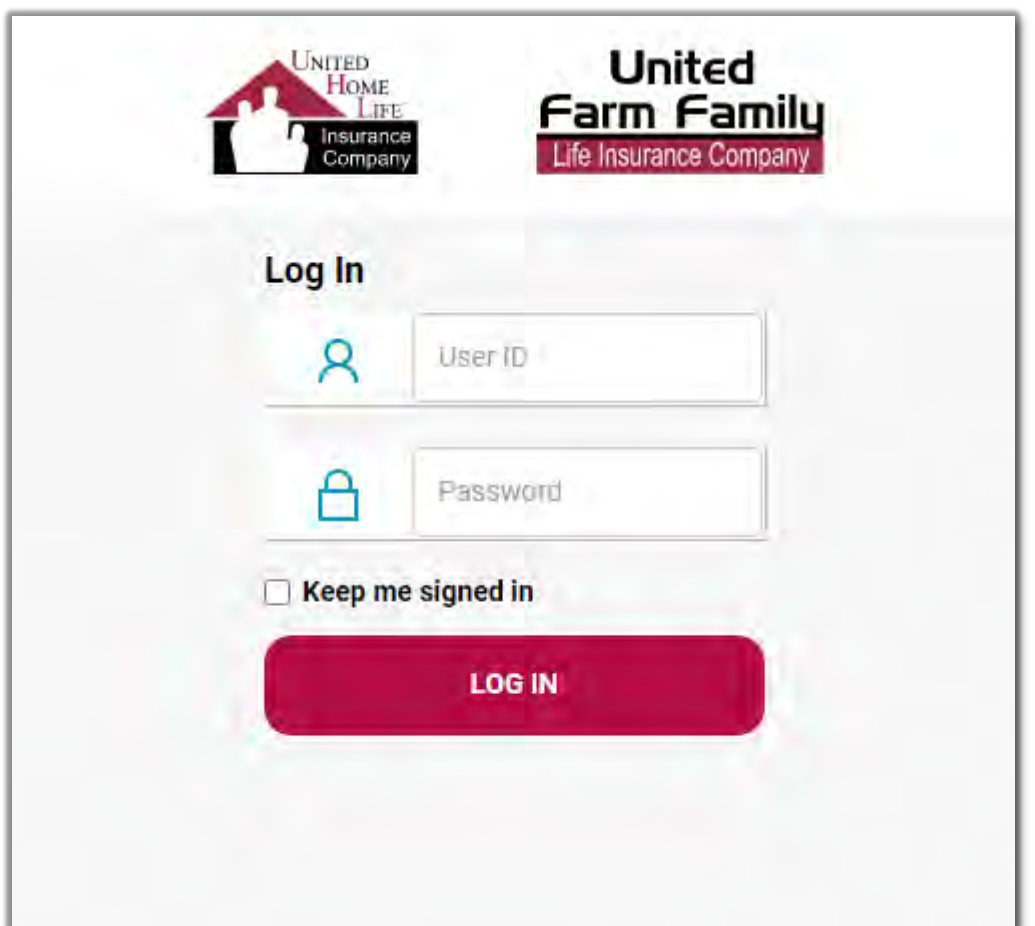

#### Let's Get Started

The URL for the new agent portal is: agentportal.unitedhomelife.com

Your current agent number and password will work for the new portal. If you have problems logging in, please report them to the Marketing Team at UHL.Marketing@unitedhomelife.com

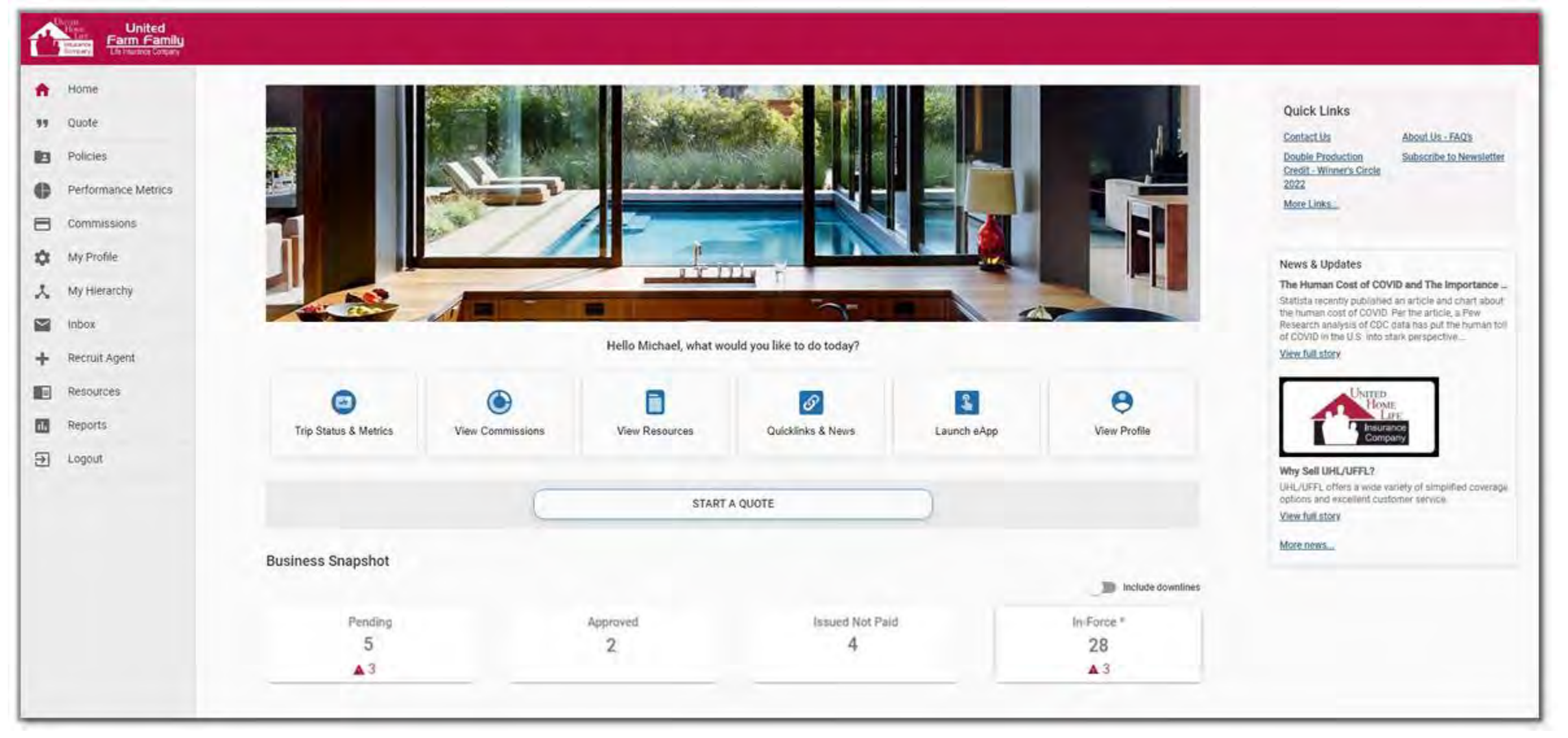

## Dashboard

Quickly navigate to everything you need to manage your book of business, whether you're looking for resources, Winner's Circle trip status, commission statements, metrics, to launch our eApp, or to view your profile. Just below, you'll find the Business Snapshot. This includes your business at a glance, including pending, approved, issued not paid, and in-force applications. If you need to view your hierarchy, recruit, view reports, etc., you can find these items on the menu.

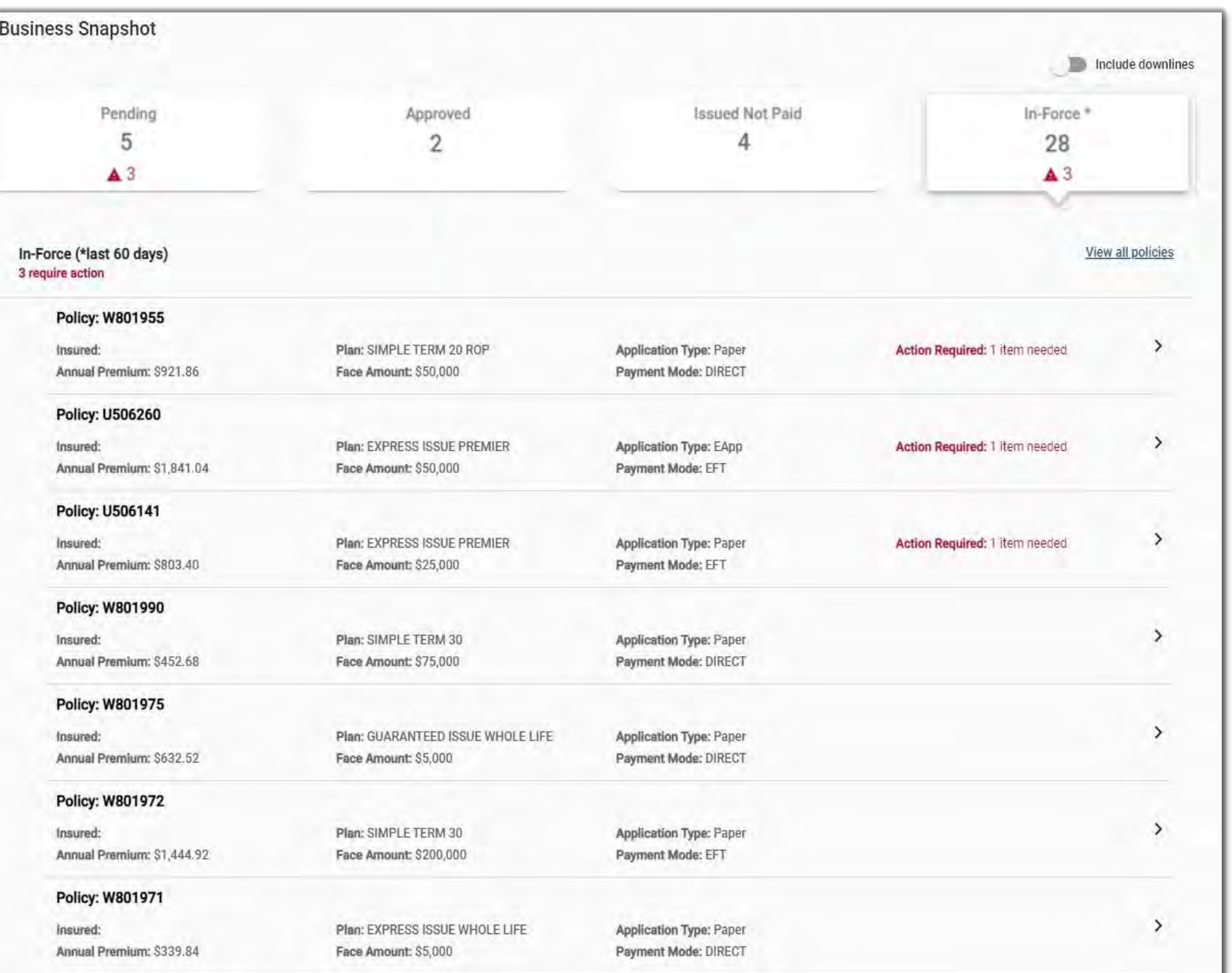

#### Business Snapshot

Your Business Snapshot provides you with a quick overview of your book of business. You can quickly view and sort through the applications in each status. A red icon will appear on the tile if there are any actions required in that group of policies. The number to the right of the icon represents the number of outstanding actions.

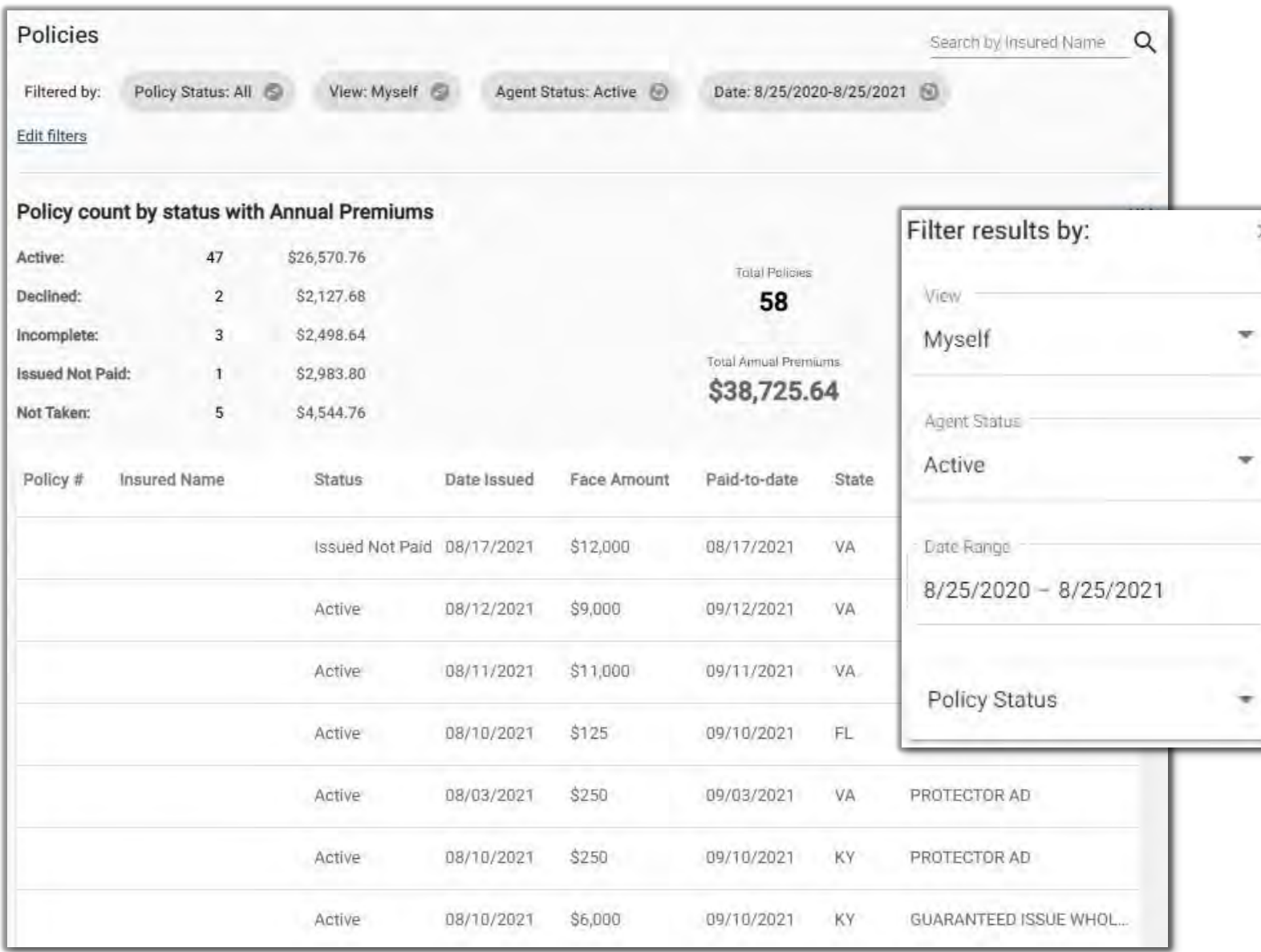

# **Policies**

 $\times$ 

We've made the Policies section of the agent portal easy to navigate and understand. To access your book of business, go to "Policies" on the menu.

The sorting functionality is much greater and provides much more information than its predecessor. Instead of sorting by just one filter, you can sort by up to four.

Production statistics often requested are also provided for quick research needs.

#### Performance Metrics

Here you can view your statistics for Winner's Circle trip status, production, persistency, placement, and debit balance. A brief summary is provided, with a more detailed explanation when clicking a specific tile. In addition, options are available to view persistency percentages for 7, 13, 25, and 37 months.

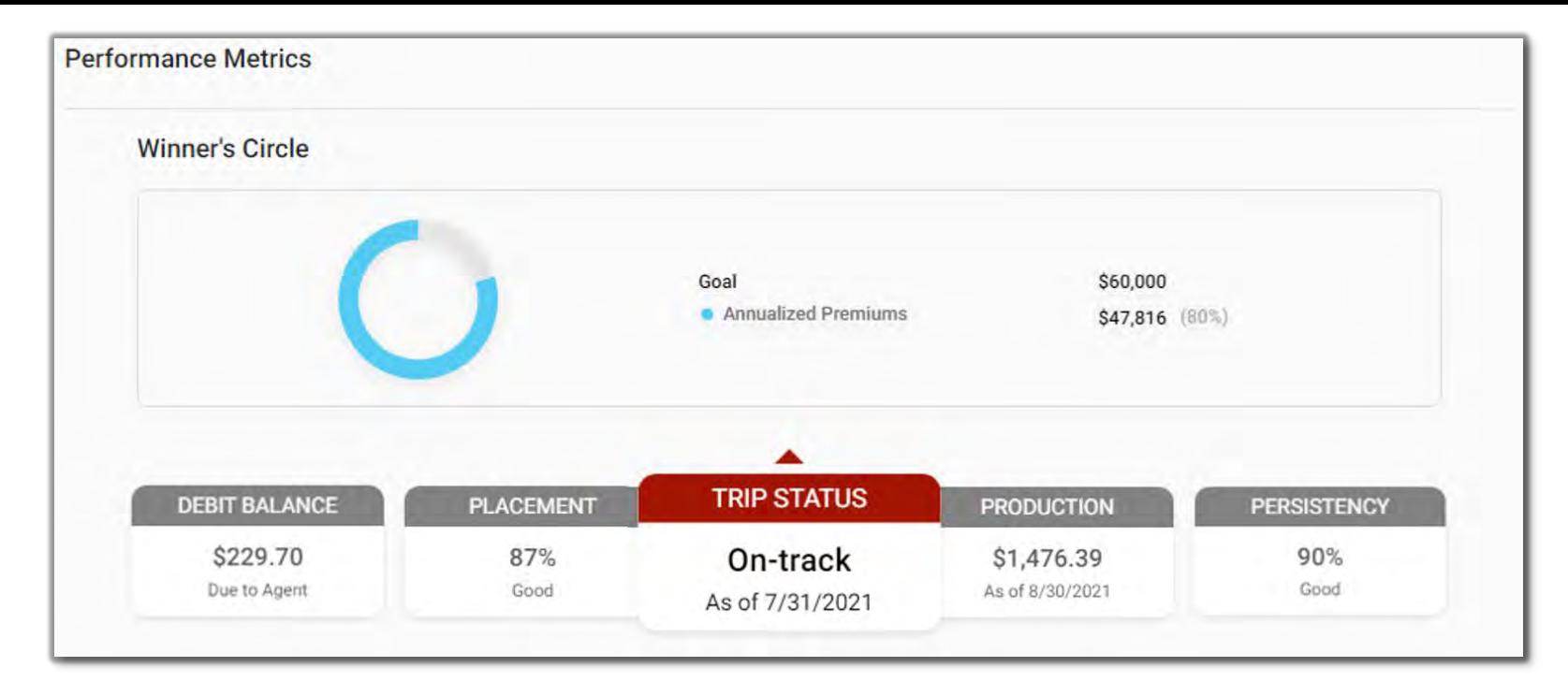

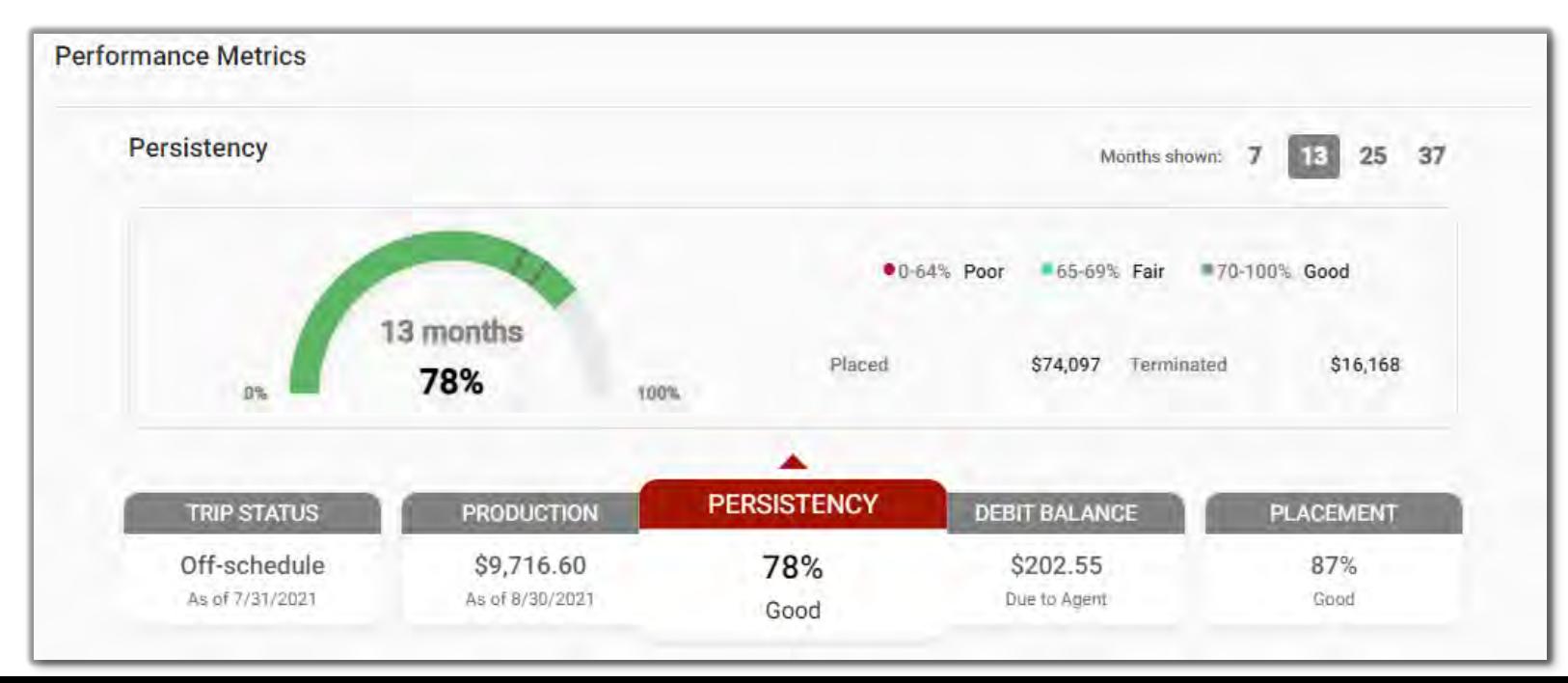

## Recruiting Agents

We've made recruiting easier. Quickly initiate a new eContracting packet by clicking "Enter new recruit", obtain Change Forms to make updates to existing agents, and see recruiting history - all on one page!

The ability to include recruiting of downline agents is also available when appropriate.

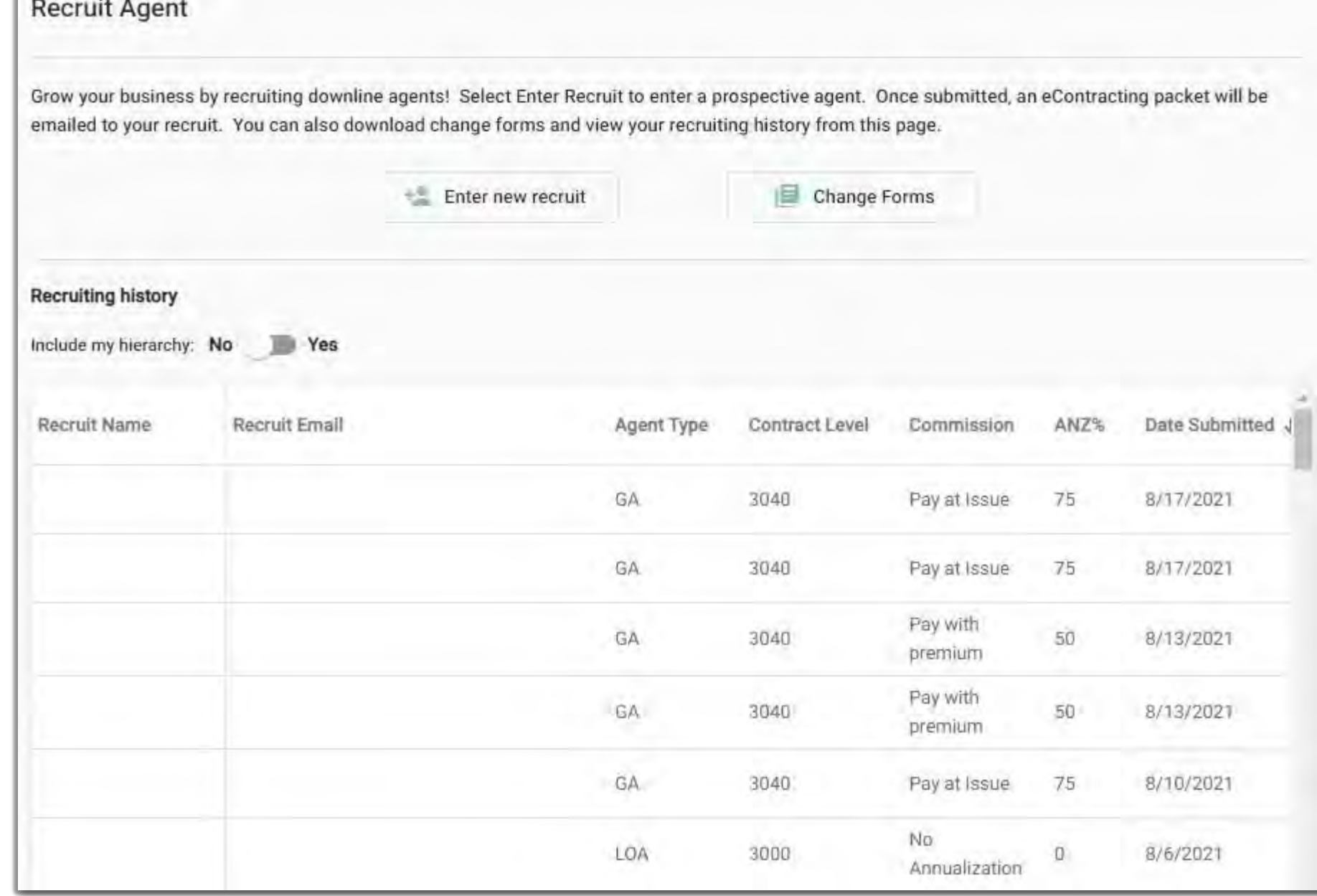

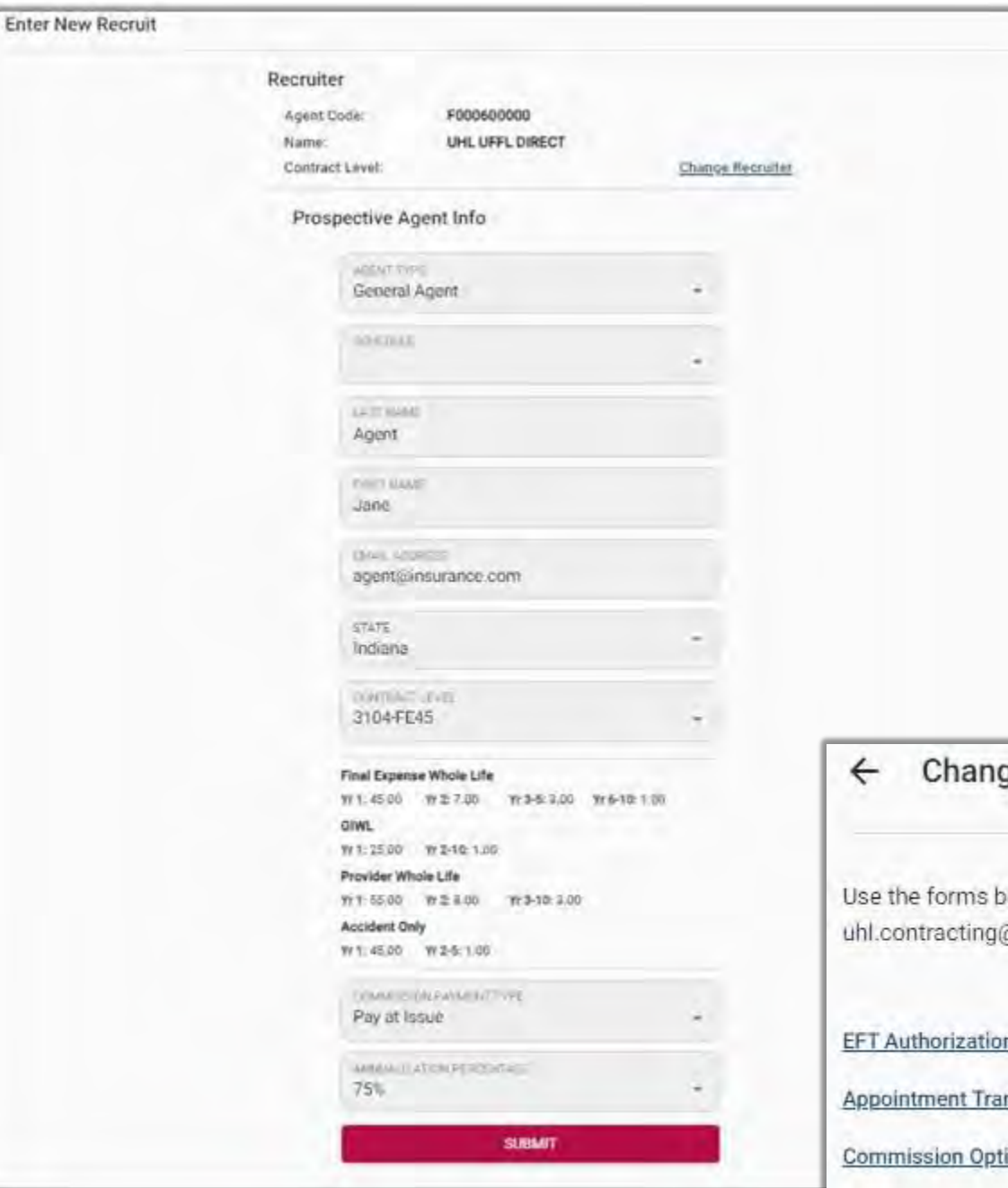

#### Recruiting Agents

Initiating eContracting packets with the new agent portal will function a lot like the old version, but with faster response times. Enter the necessary information, double-check it's correct, and submit. A packet number will be provided.

Once the packet is submitted, the agent being recruited will receive an email from Producer Express [\(producerexpress@sircon.com](mailto:producerexpress@sircon.com)). Have the agent follow the prompts and complete.

If changes are needed for downline agents, click on the "Change Forms" button to download the necessary forms to submit your request.

#### ge Forms

elow to request changes for you or your downlines. If you cannot find what you need, please contact us at aunitedhomelife.com.

#### n Form

nsmittal <sup>@</sup>

ion Agreement

#### Resources

Our Resources section combines the Applications, Marketing Materials, Supplemental Forms, Training, and News.

Each section will have filtering capabilities to help you find the form you need, faster.

All client and agent sales information can be found in the Marketing Materials section.

Supplemental Forms, necessary for client EFT changes, claims, and additional underwriting forms are located in this section.

Training videos and webinars can be found under Training.

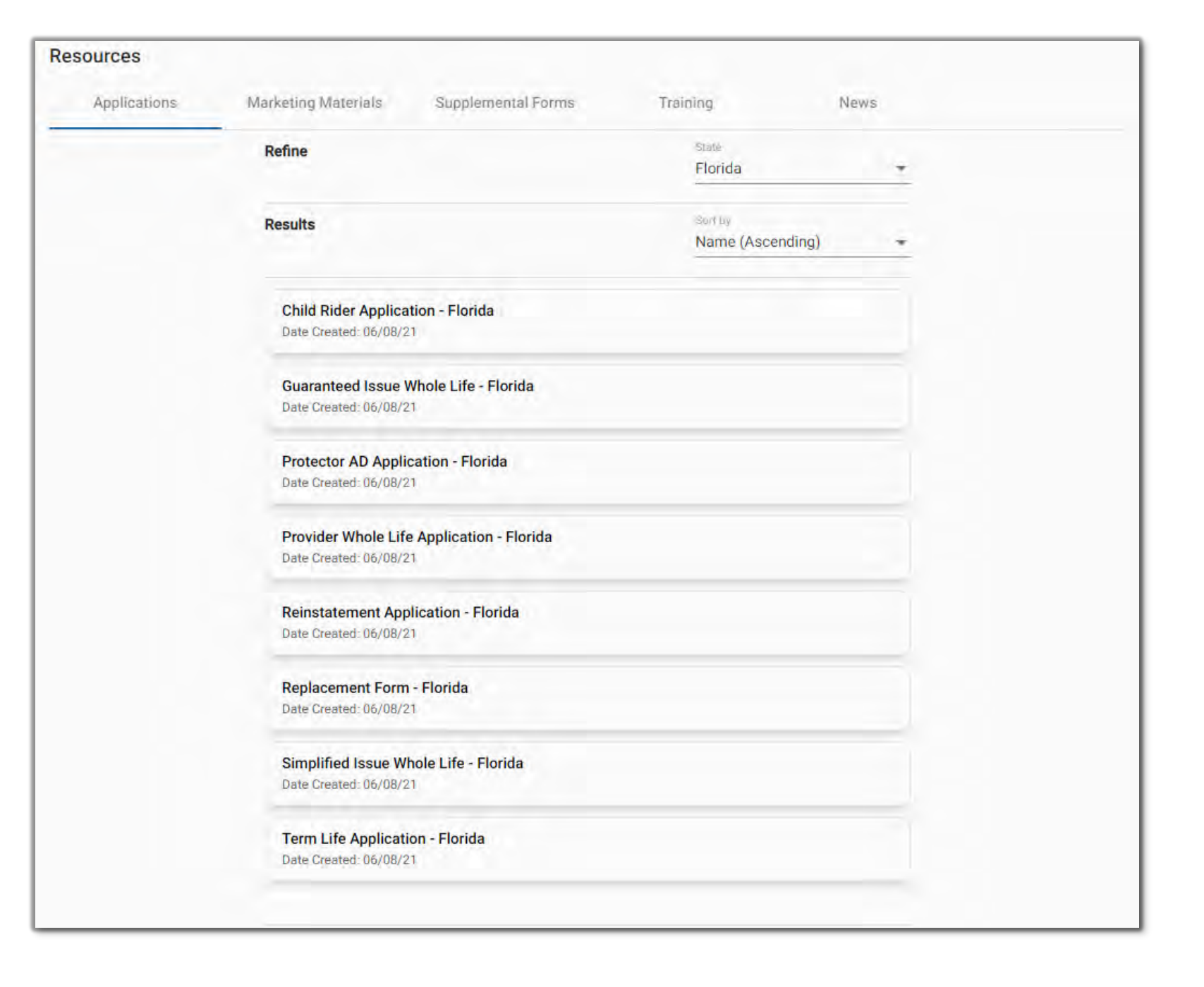

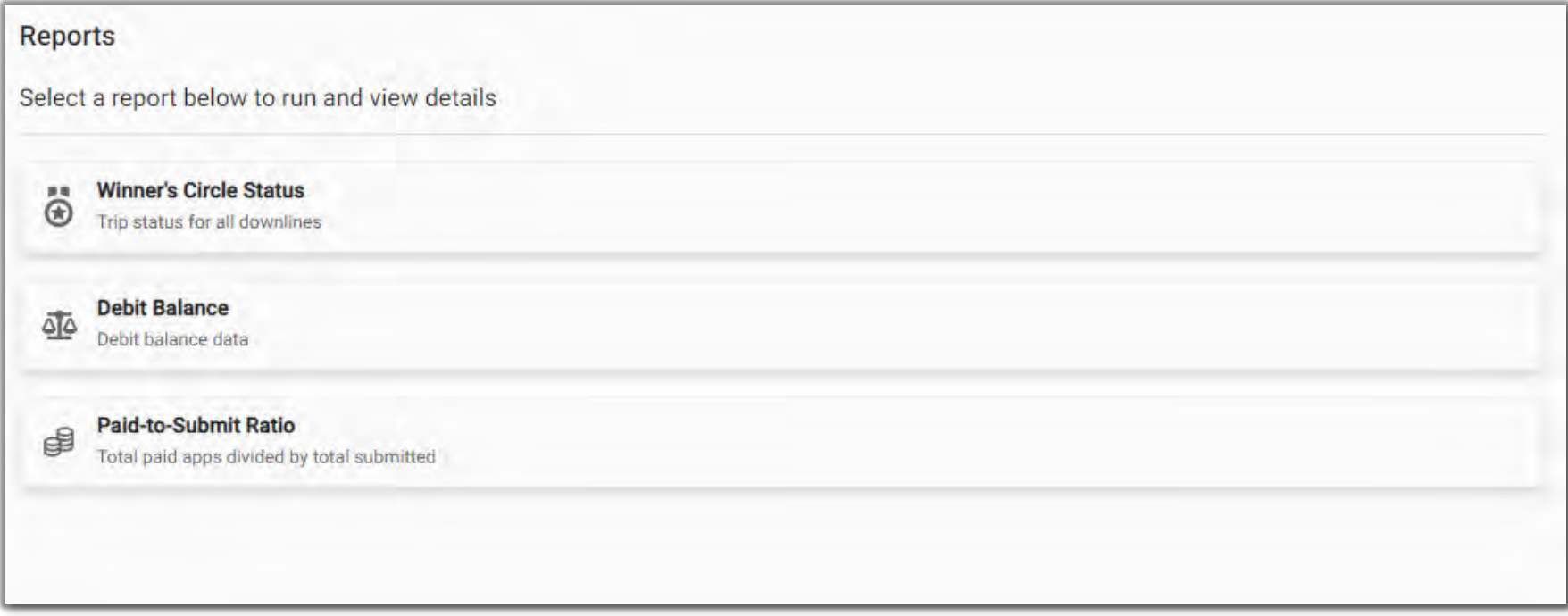

## Reports

Manage your downline agents with downloadable reports. Currently, Winner's Circle, Debit Balance, and Paid-to-Submit Ratio reports are available. More are on the way. Stay tuned.

#### New QuickQuote™

It's just as simple as the old version but provides a better experience quoting your clients. Now, you can quote all whole life products at once and proceed to completing an eApp, with an easy-to-use mobile-friendly format.

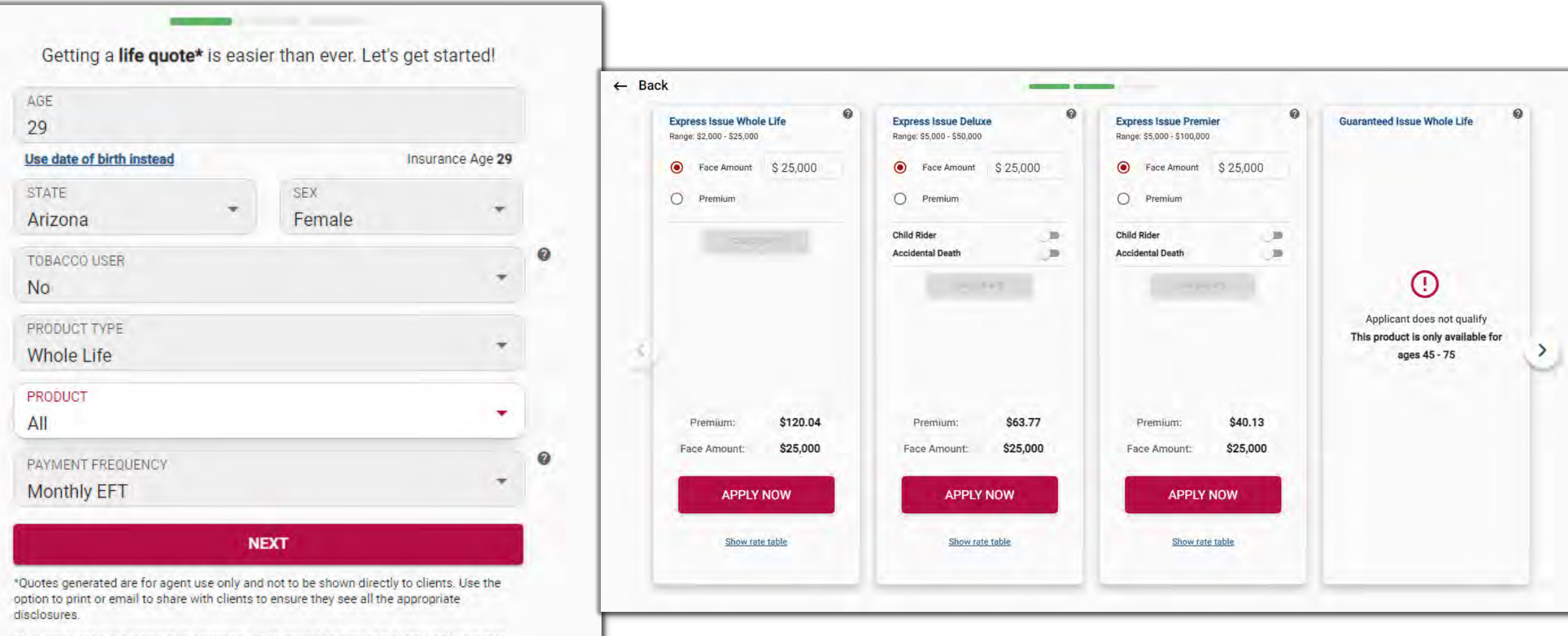

\*A quote is not a guarantee that coverage will be issued and may be slightly different than actual premiums due to rounding.

#### How to Add Agent Portal to Smart Device

## iPhone Instructions

To add the Agent Portal to the Home screen on an Iphone you must use Safari. Chrome and Firefox are not supported.

#### Safari

With this page open in Safari on your iPhone: Tap the share icon 山 Tap Add to Home Screen.

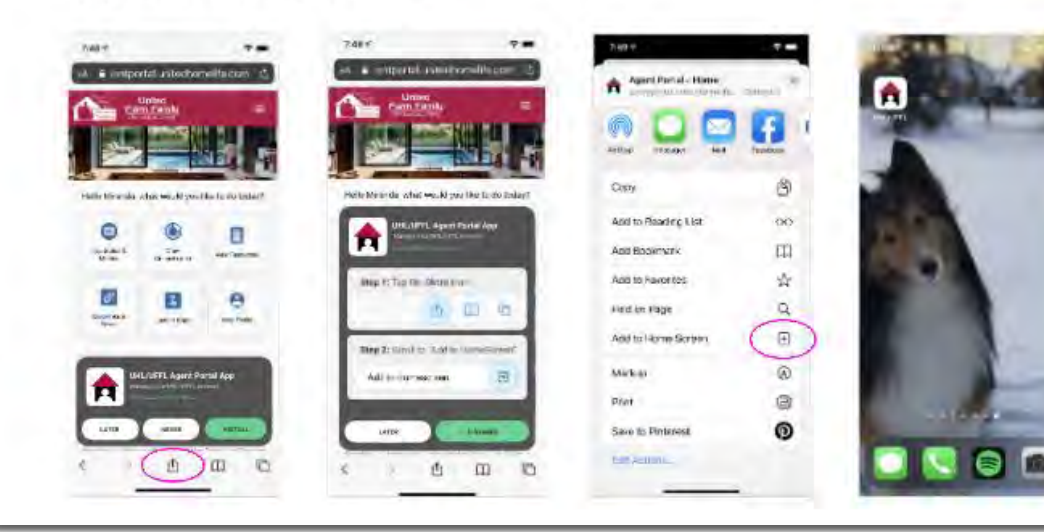

#### Android Instructions

To add the Agent Portal to the Home screen on an Android device you must use Chrome or Firefox as your browser.

#### Chrome

With this page open in Chrome on your Android device: Tap the menu icon (:) at the top of your browser. Tap Add to Home Screen or Install App. Follow the onscreen instructions to install.

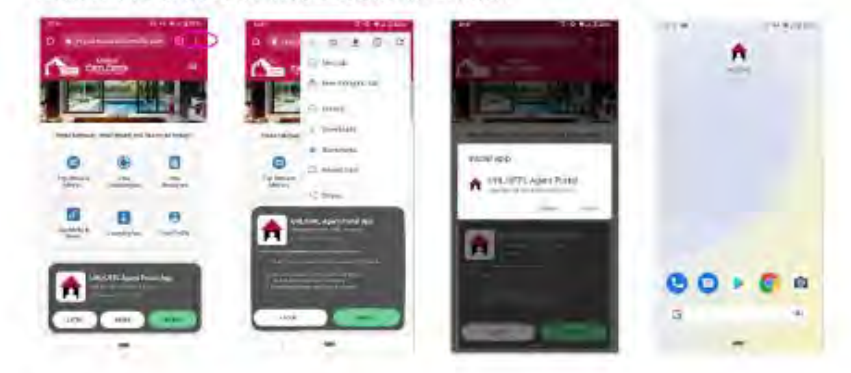

#### Firefox

With this page open in Firefox on your Android device. Tap the menu icon (;) on your browser.

Tap Install.

On your Home screen, drag the shortcut to your preferred spot.

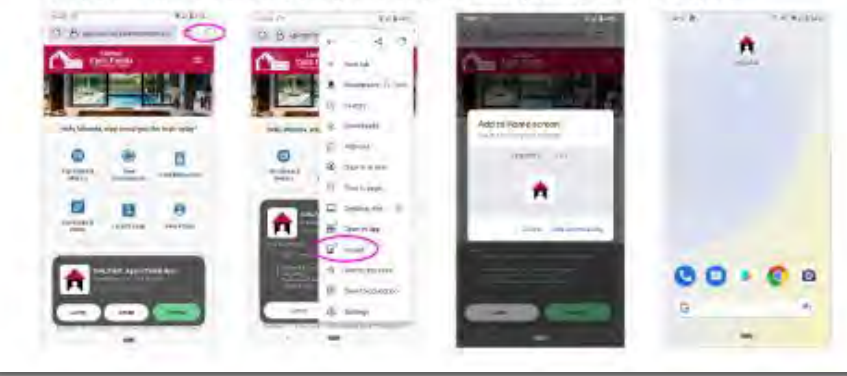